## インターネット環境がない場合のログイン・作業の方法

1. 左側に青字で表示されている「既存のユーザー」 をクリックする

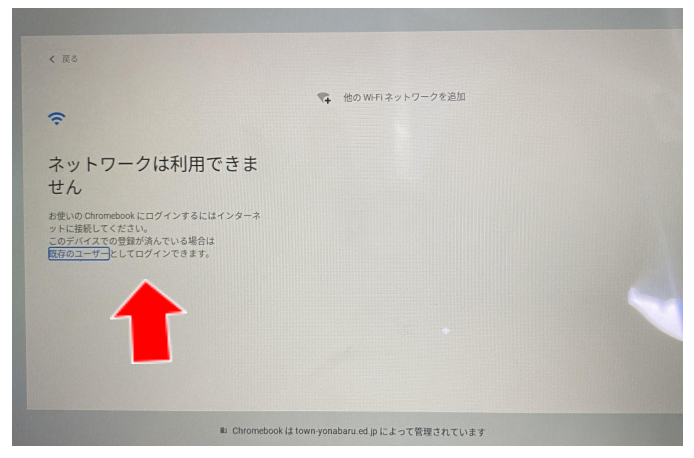

2.自分のメールアドレスを入力する

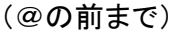

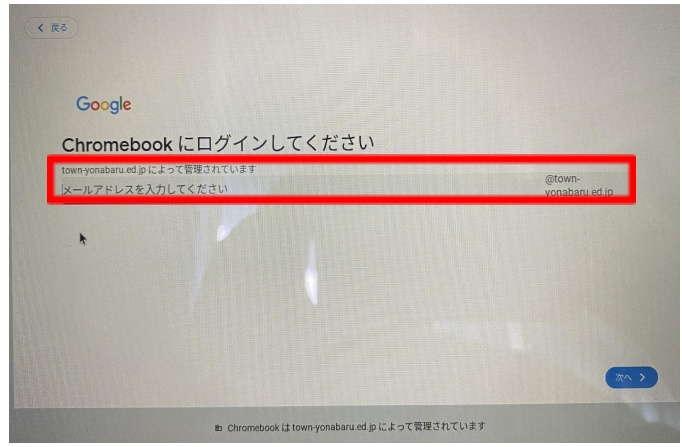

3.自分のパスワードを入力する

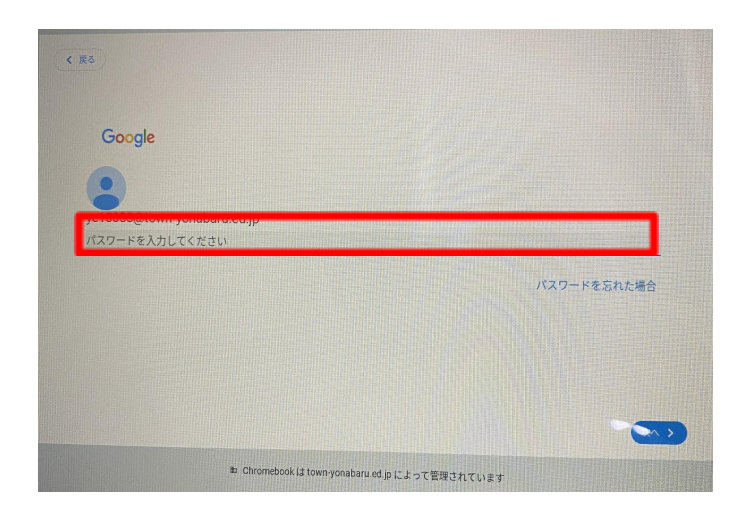

4.デスクトップ画面左下の◯を押す

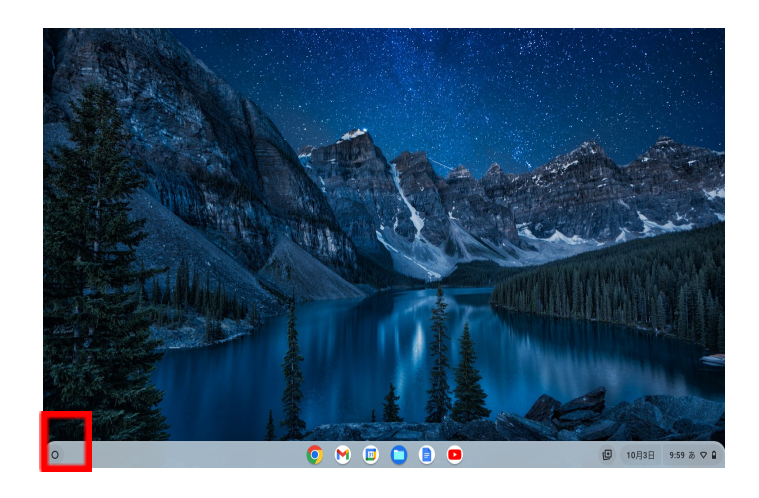

5.表示されたアプリの中から、使用するアプリ(スライ ドなど)を選ぶ

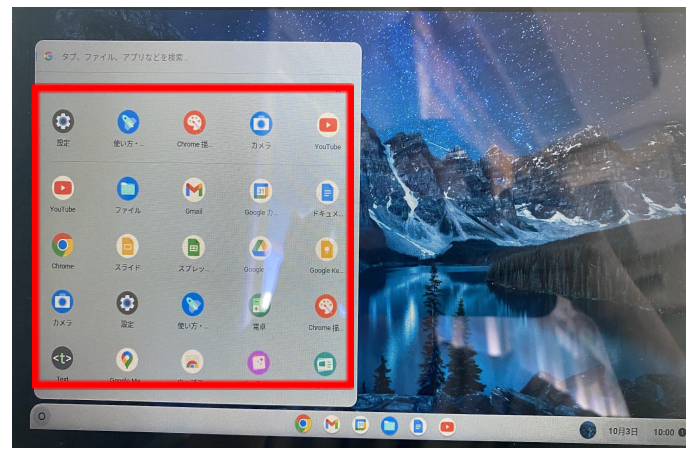

## 6.アプリを立ち上げたら、使用するファイルを選ぶ

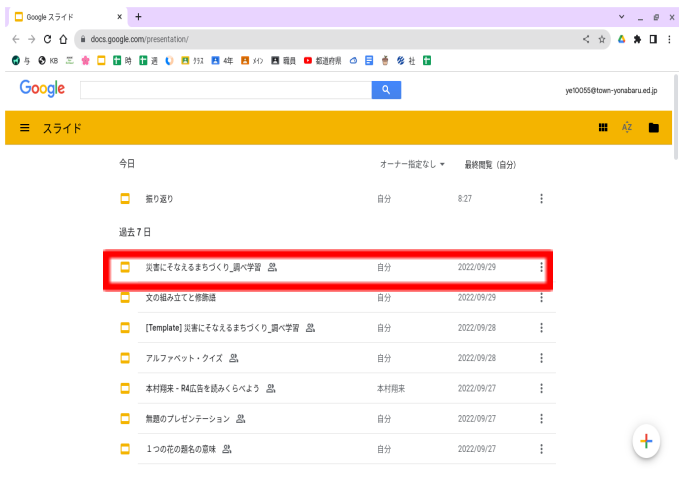

## 【接続前の準備】

Wi-Fi に接続するためには、「ネットワーク名(SSID)とパスワード(暗号化キー)」が必要になります。 下記2つからご自身のご利用環境に合わせて、ネットワーク名(SSID)とパスワード(暗号化キー)を事前にご確認ください。

①自宅のルーターを利用する場合

ご自宅のルーター本体に表示されている ネットワーク名(SSID)とパスワード(暗号化キー) を確認します。表記は機器によって異 なります。詳細は、機器側の説明書をご確認ください。

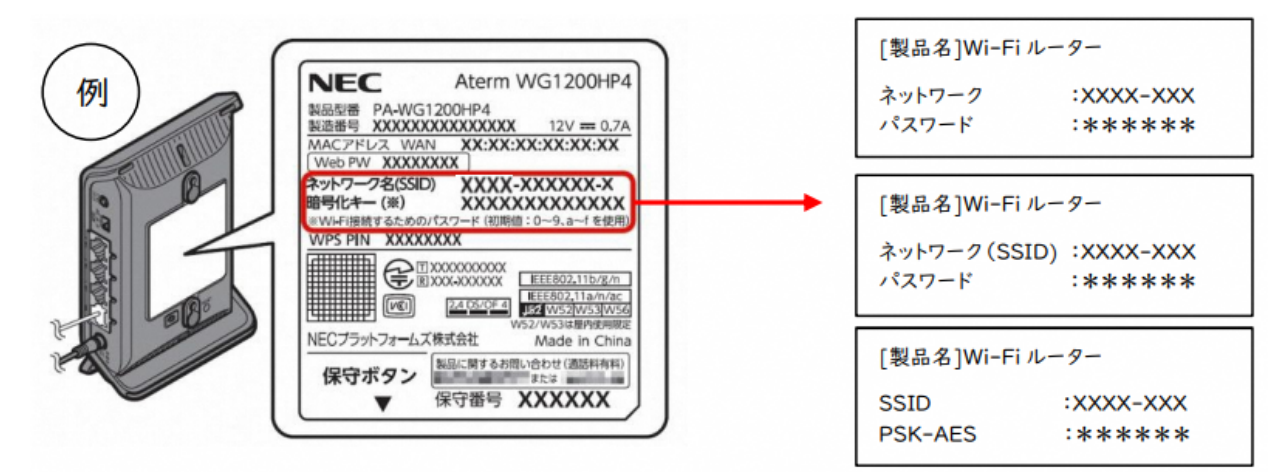

②スマートフォンのテザリングを利用する場合

iPhone、スマートフォンをルーター用に使い、インターネット接続できる通信機能を「テザリング」と言います。 テザリングの方法は、 携帯通信会社や機種によって異なります。また、携帯通信会社やご契約内容によっては、テ ザリングに制限が設けられていたり、追 加料金が発生したりすることがあります。ご契約の携帯通信会社へご確認ください。

(**iPhone** の場合)

- 1. ホーム画面で「設定」をタップ
- 2. 「インターネット共有」をタップ
	- ※「インターネット共有」が表示されない場合

「モバイルデータ通信」→「インターネット共有」をタップ

- 3. 「インターネット共有」を (オン)に切替
- 4. ネットワーク名(SSID)とパスワード(暗号化キー)を確認します。

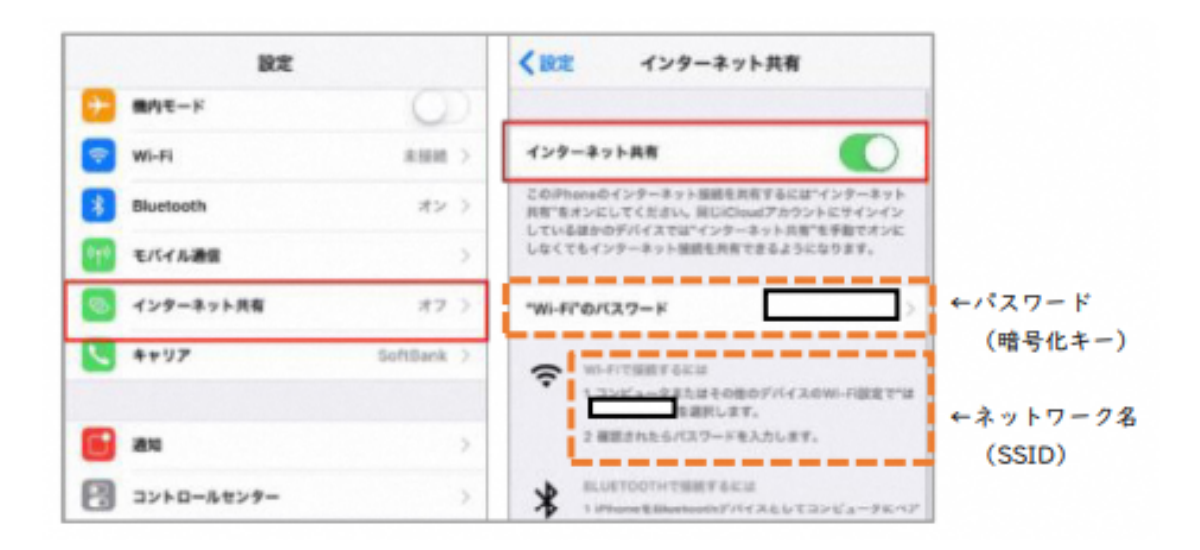

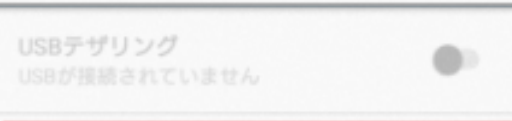

## (**Android** の場合)

1. ホーム画面で「設定」をタップ

2. 「ネットワークとインターネット」→「テザリング」の設定画面を開きます。

3. 「Wi-Fi テザリング」をオンにします。

4. 「Wi-Fi テザリング設定」からネットワーク名(SSID)と パスワード(暗号化キー)を確認します。

※手順は一例です。機種によってテザリング設定画面までの手順が異なります

上記の方法を参考に、ネットワーク名(**SSID**)とパスワード(暗号化キー)を事前にご確認し、メモしておいて下さい。

【学校のChromebook に家庭の Wi-Fi ネットワークを接続する】

1. Chromebook の電源を入れる

Chromebook を開くだけで起動します。(操作は、キーボードだけでなく、画面にタップができます。)

2. Wi-Fi に表示を確認する

「ネットワークは利用できません」と表示され、その下に受信可能な Wi-Fi 一覧が表示されますので、【接続前の準 備】で確認したご家庭で利用しているネットワーク名(**SSID**)があるかを確認して選択する。

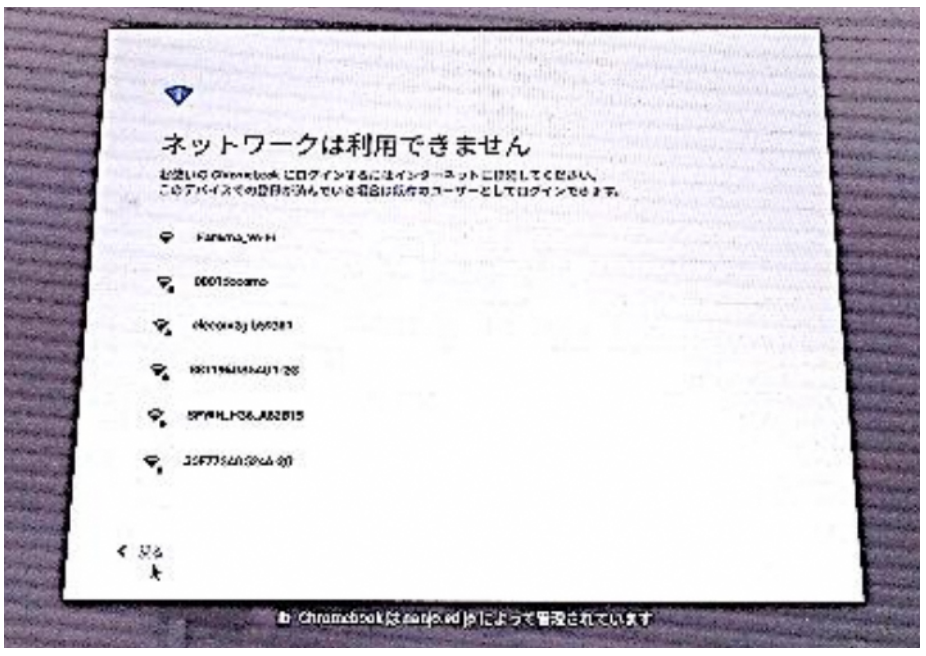

3. パスワードを入力し接続する。

ご家庭の Wi-Fi ネットワーク(**SSID**)を選択すると、パスワード(暗号化キー)を入力する画面になりますので、【接続 前の準備】でメモしたパスワード(暗号化キー)を入力して Chromebook をインターネットに接続します。 (一度接続する と、次回からは自動的に接続されます。